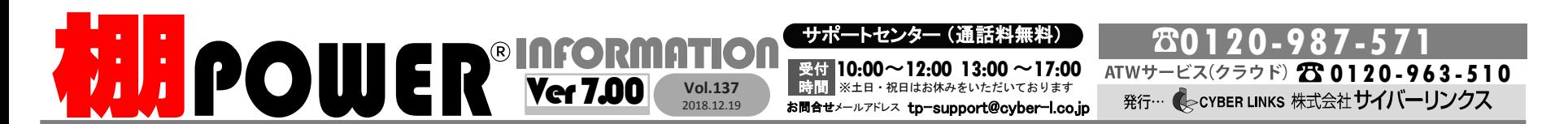

サイバーリンクス 流通 ポータルサイト

棚割システムほか、食品スーパ一向け基幹システム、EDI、ネットスーパーなど当社の様々な流通業界向けサービスをご紹介してい<br>ます。導入事例や業界のトレンド、IT活用についてなどブログ形式でお伝えしています。ぜひご覧ください。

**http://cyberlinks-portal.com/**

### こんな時、何の帳票が便利?

棚POWERでは様々な帳票をご用意しておりますが、皆様の棚割提案活動により即した形で 帳票をご活用いただければと思い、便利だと思う帳票をいくつかご紹介いたします。

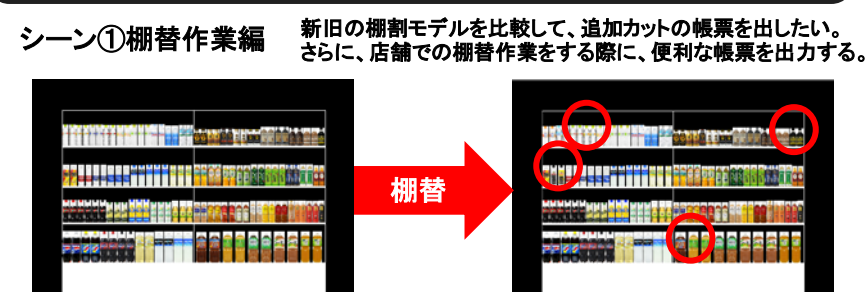

### ▼「追加変更棚割表」では、新旧の棚割モデルを比較し、[追加]や[削除]だけでなく、 [位置変更]や[フェイス変更]になった商品も合わせて確認できます。

- 1. 帳票作成-[棚割帳票]-[追加変更棚割表]を選択します。
- 2. 「比較モデル選択」欄で現在開いている棚割モデルと比較する棚割モデルを選択します。
- 3. 出力項目・出力先・出力台を選択します。
- 4. [詳細設定]ボタンをクリックし、[変更内容]タブより出力したい変更項目を選択できます。
- 5. プレビュー確認し、「実行]ボタンを押して出力します。

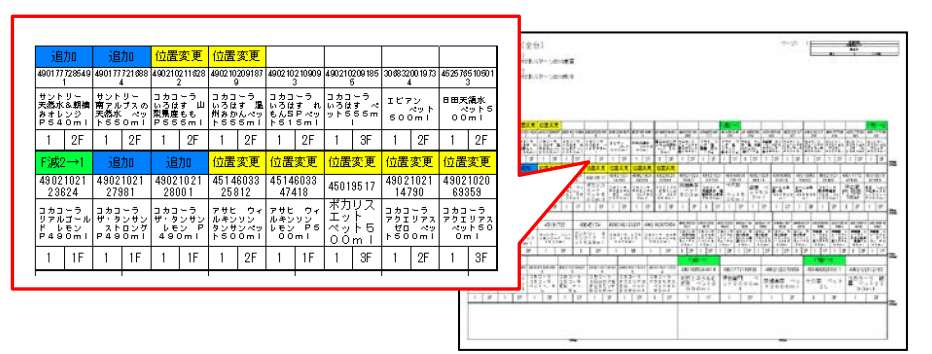

#### 他にも・・・ ◆追加カットになった商品の一覧を確認する**→**「追加変更一覧表」 ◆複数の棚割モデルを集計して追加カット商品を○×で確認する**→**「追加変更集計表」などがあります。

商品集計表 【集計表示】  $\frac{1}{2}$ 泰上脱量 as saare saan.  $0.02$  $^{45}_{-1.52}$  $211$ <br>20.889  $\frac{\hbar}{\hbar}$ Ľ #919517 ポカリフェット べっトら0.0mg 提案 ė  $50.362$  $1.53$  $\Lambda$ ġ 4514603184210 アサヒ 富士山のバナジウム天然  $1.15$  $\frac{100}{16.300}$ 

シーン②棚割提案編 複数の棚割モデルの商品を集計して、各商品別の売上金額や

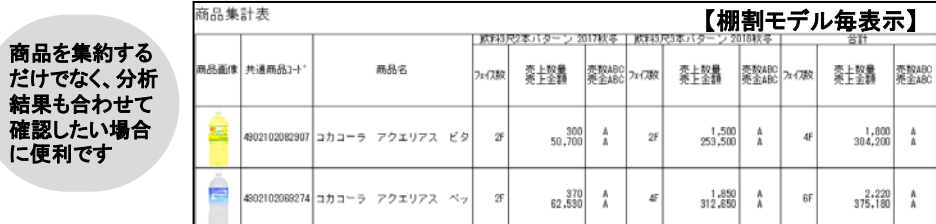

- 1. 帳票作成-[集計帳票]-[商品集計表]を選択します。
- 2. 「棚割モデル選択」ボタンをクリックし、出力対象の棚割モデルを選択します。
- 3. 出力項目・出力先・出力基準を選択します。 ※棚割モデル毎に分けて集計結果を見たい場合は[棚割モデル毎表示]、商品全体を 集計して確認する場合は[集計表示]を選択します。
- 4. プレビュー確認し、[実行]ボタンを押して出力します。

# 初開POWER®SCHOOL 開催報告

2018年12月7日(金)に、新橋カンファレンスセンターにおいて棚POWER SCHOOLを開催しました。 お越しいただいた皆様、ありがとうございました。今回、参加いただけなかった皆様も、次の機会にぜひ ご参加くださればと思います。当日配布した資料につきましては、ユーザー様であればどなたでもダウ ンロードが可能です。ぜひ、ダウンロードしてご活用ください。

資料はこちらから **https://www.tanapower.com/user/about\_tpowerschool.htm**

### ※資料をダウンロードする際は、裏面に記載しておりますユーザー**ID**とパスワードが必要です。

## よくあるご質問コーナー

### ユーザーの皆様よりたくさんのお問合せをサポートセンターにいただいております。 このコーナーでは、その中からよくあるご質問を厳選してご紹介します。

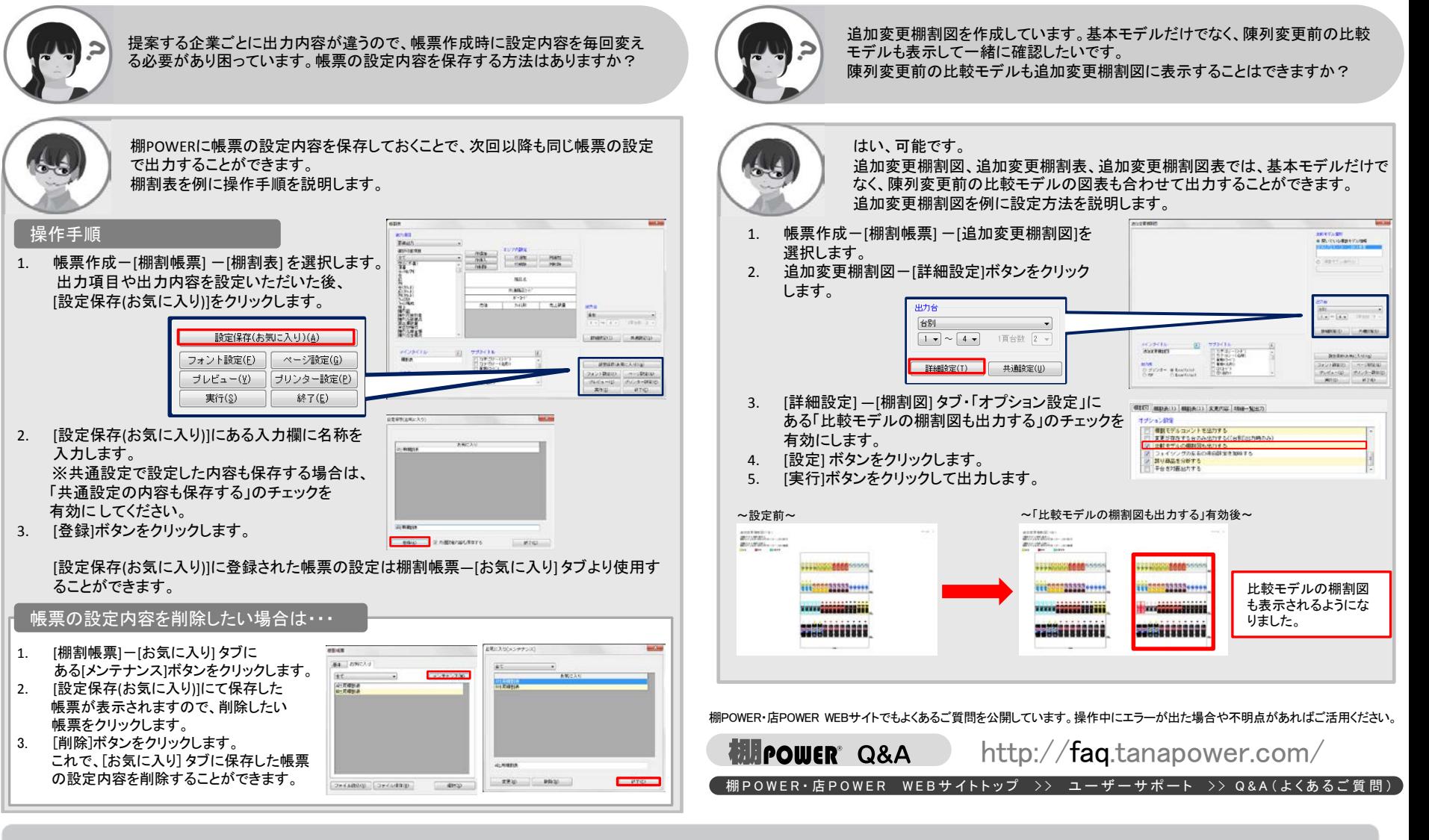

棚POWERをご契約いただいている正規ユーザー様のみ、棚POWER・店POWER WEBサイトにて 「棚POWER インフォメーション」のPDF を閲覧・ダウンロードしていただけます。

正規ユーザー様のみに、閲覧に必要なユーザー ID とパスワードをお伝えしています。

年末年始の営業時間について

サポートセンターは2018年12月27日(木)まで通常営業いたします。年始は2019年1月7日(月)より通常営業いたします。 (12月28日~1月4日まではお休みをいただきます。)本年は大変お世話になりました。来年も、皆さまとお会いできることを楽しみ にしております。引き続きどうぞよろしくお願いいたします。よいお年をお迎えください。